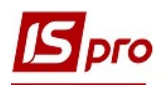

## Створення відомості обліку транспортних послуг

Модуль Облік транспортних послуг призначений для формування відомості з обліку наданих послуг на автоперевезення.

Відомість обліку транспортних послуг створюється у підсистемі Облік автотранспорту модуль Облік транспортних послуг.

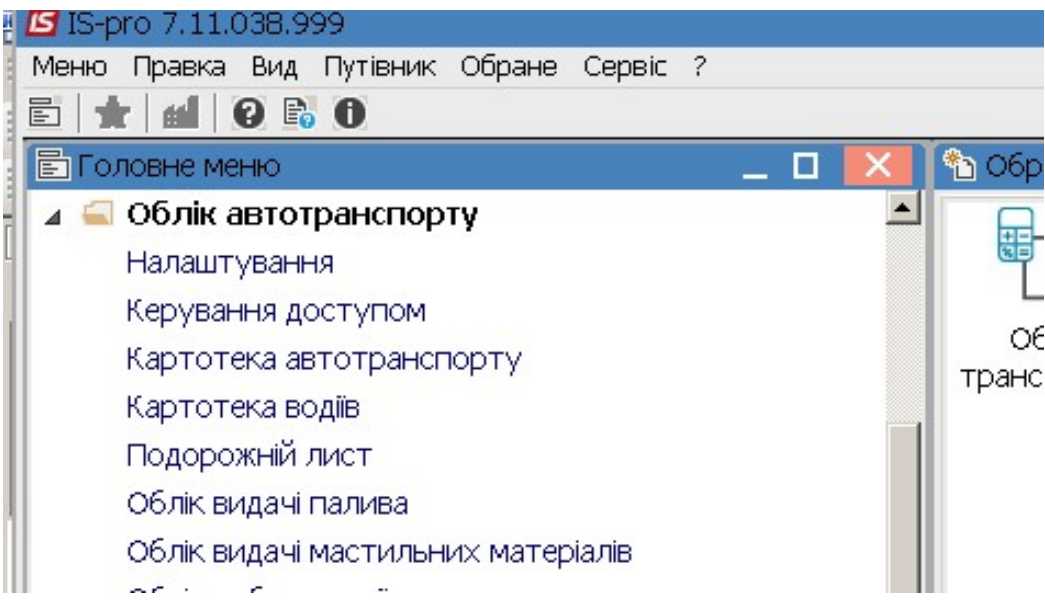

УВАГА! Перед створенням Відомості обліку послуг попередньо необхідно створити. Прайс-листи на транспортні послуги у підсистемі Загальні довідники / Прайс-листи . В модулі Довідник номенклатури повинні внесені відповідні картки транспортних послуг.

У реєстрі Облік транспортних послуг необхідно виконати наступні дії:

1. У полі Період необхідно встановити період обліку

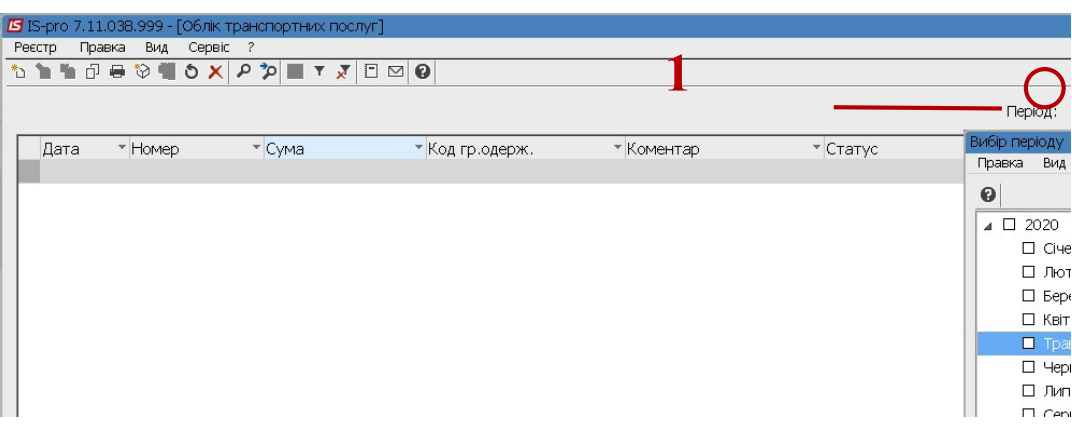

2. Курсор встановити в табличну частину вікна Облік транспортних послуг.

3. По пункту меню Реєстр / Створити або клавіші Insert створити Відомість обліку послуг

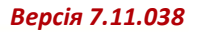

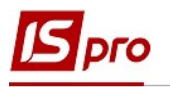

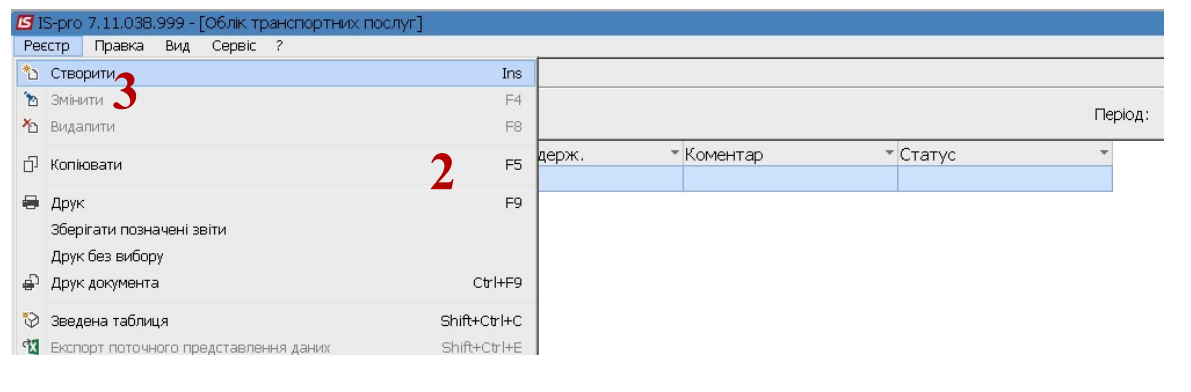

УВАГА! Поля жовтого кольору обов'язкові для заповнення.

4. Нова відомість містить три закладки: Реквізити, Специфікація, Подорожні листи

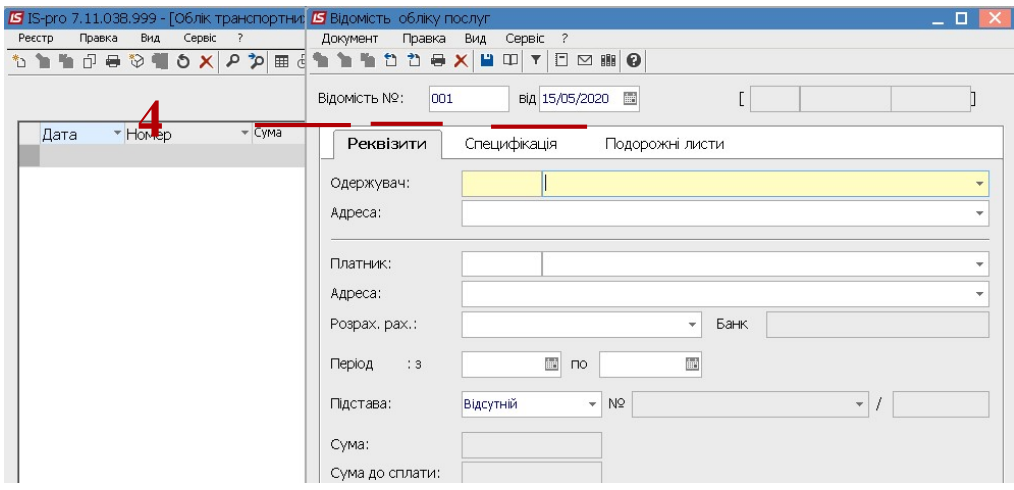

5. У полі Відомість № заповнити номер вручну або номер проставляється автоматично, якщо налаштована автонумерація.

6. У полі Від зазначити дату (автоматично зазначається поточна), за необхідності можливо змінити, використовуючи календар та натиснути кнопку ОК.

 $\overline{2}$ 

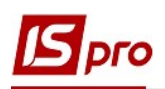

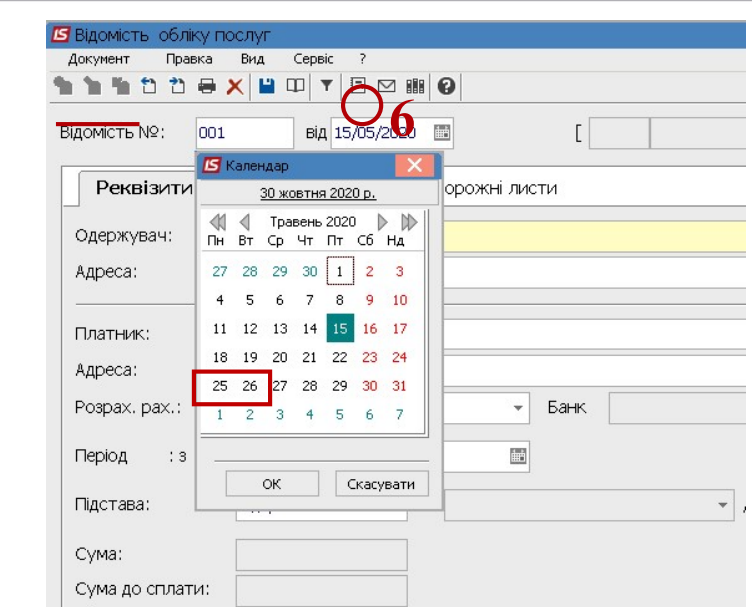

Заповнюємо закладку Реквізити

5

Встановити курсор у полі Одержувач та по клавіші F3 обрати підприємство із 7. Довідника контрагентів та натиснути клавішу Enter

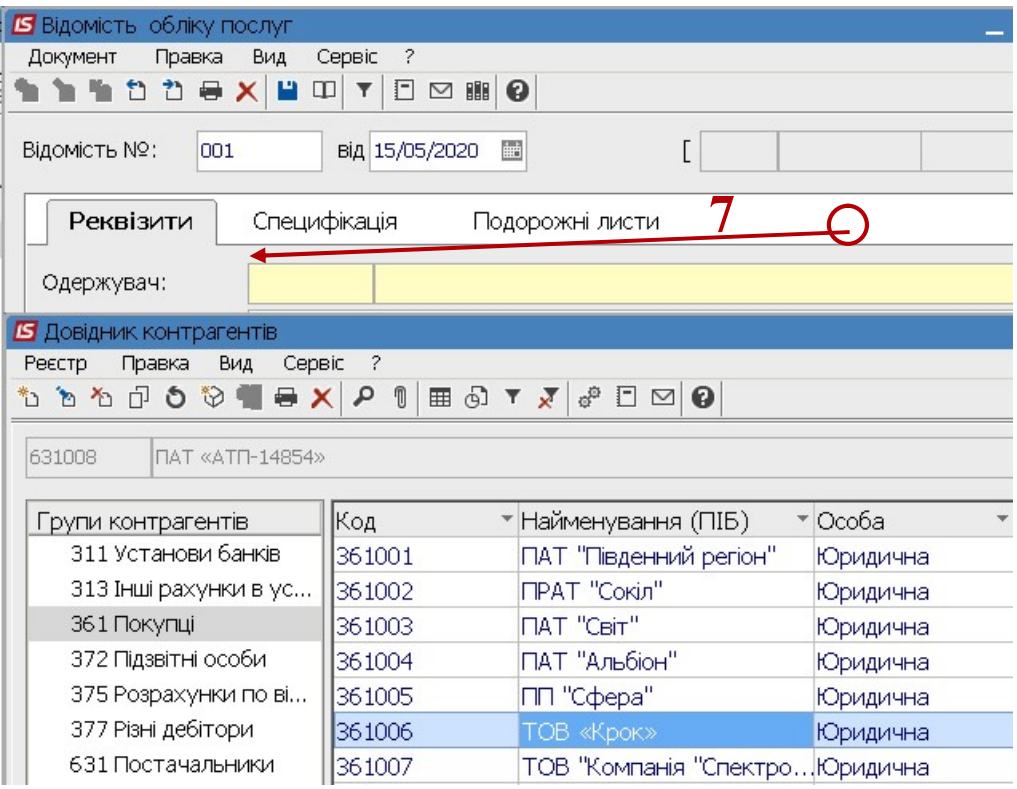

Інформація по цьому контрагенту для заповнення реквізитів: Адреса, Платник, його юридична адреса, Розрахунковий рахунок заповнюється автоматично, якщо заповнені відповідні поля в картці контрагента.

8. У полі Період вказуємо початок з. по... (період надання послуг).

 $\overline{3}$ 

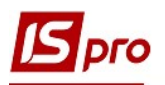

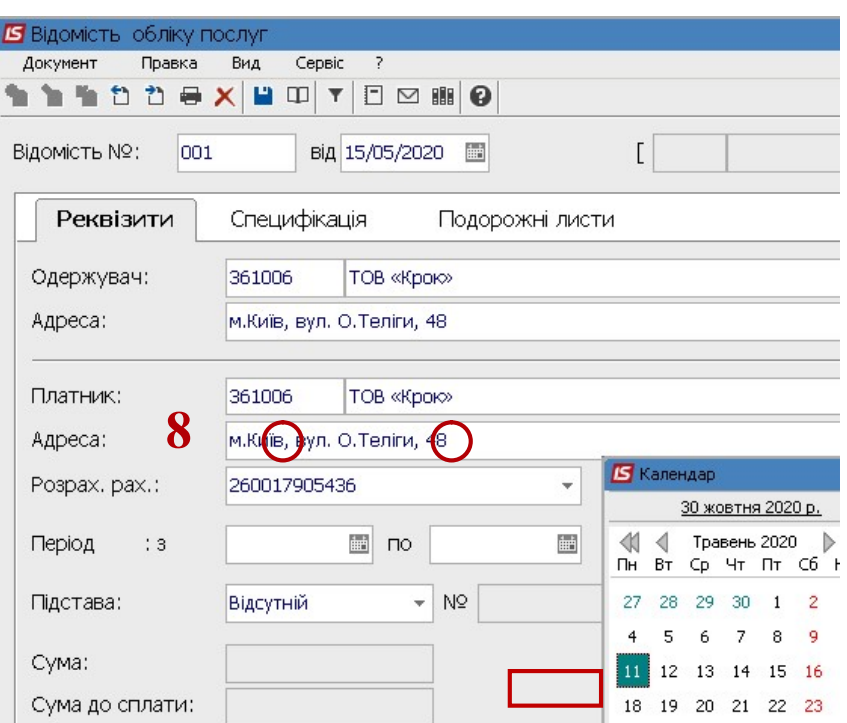

9. У полі Підстава вказуємо: або Відсутній, або Договір

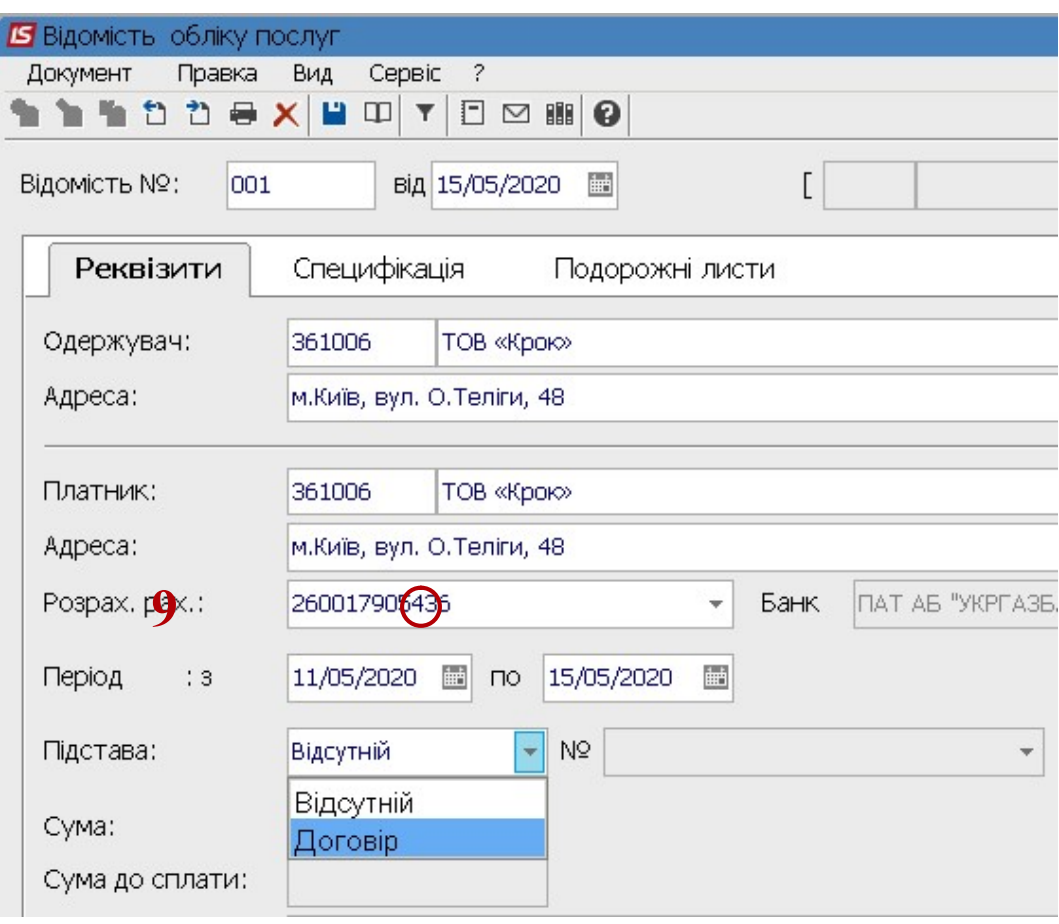

10. Якщо вказуємо Договір, то у полі № по клавіші F3 обрати договір з переліку виконуваних договорів.

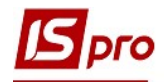

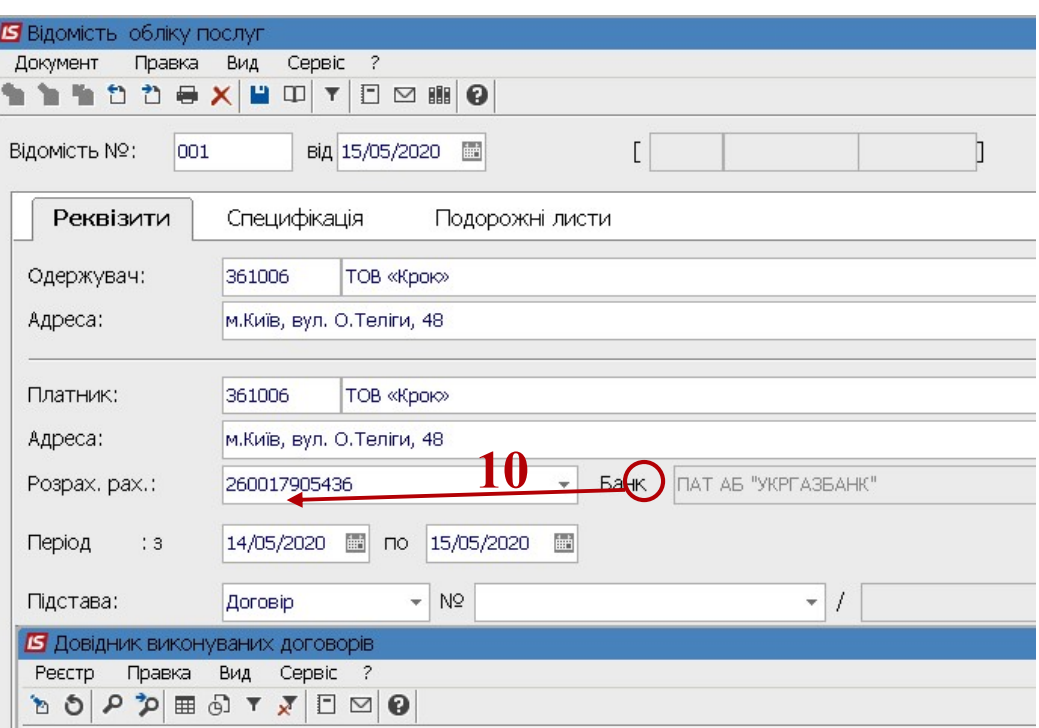

Якщо послуги надаються на підставі договору то специфікація, яка підв'язана до договору, автоматично переноситься в відомість на закладку Специфікація.

11. Якщо в договорі не заповнена специфікація, необхідно на закладці Специфікація по пункту меню Документ / Створити або клавіші Insert обрати номенклатуру транспортних послуг

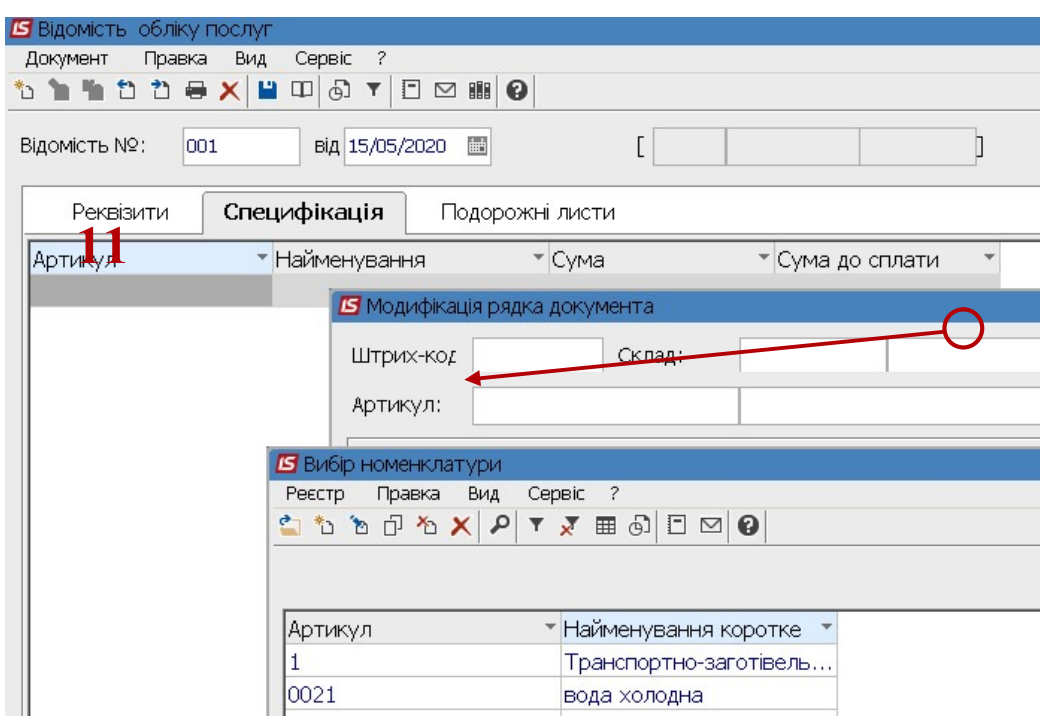

12. Поле Сума закладки Реквізити заповнюється автоматично на підставі специфікації.

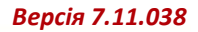

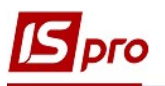

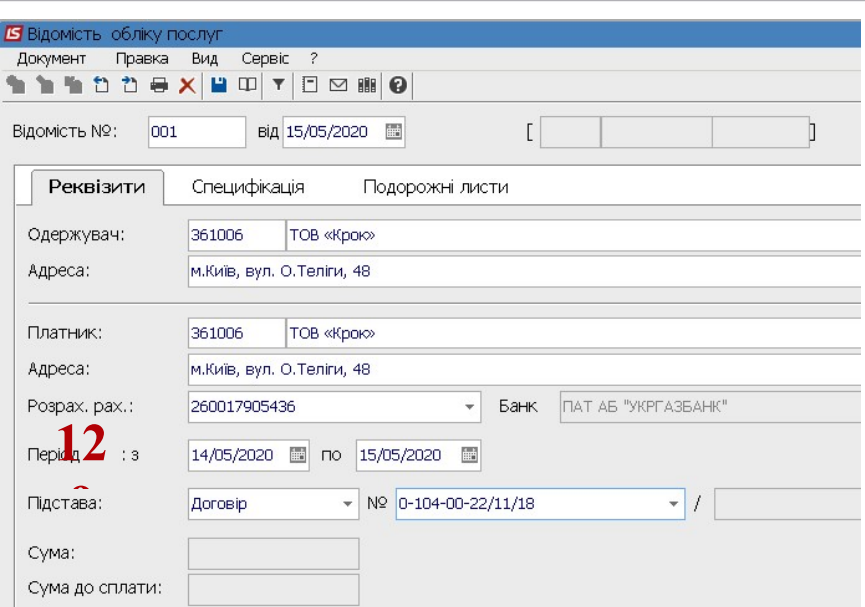

13. На закладці Подорожній лист по пункту меню Документ / Створити або клавіші Insert обираємо подорожній лист, по якому виконувались відповідні транспортні послуги.

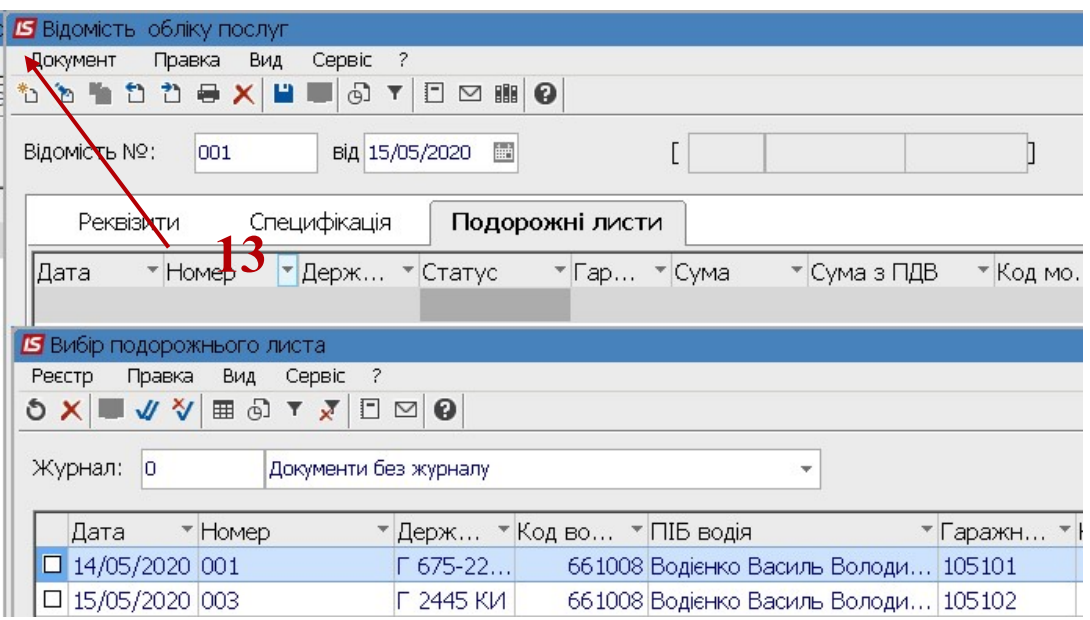

14. Сформовано Відомість транспортних послуг у статусі Відкрита.

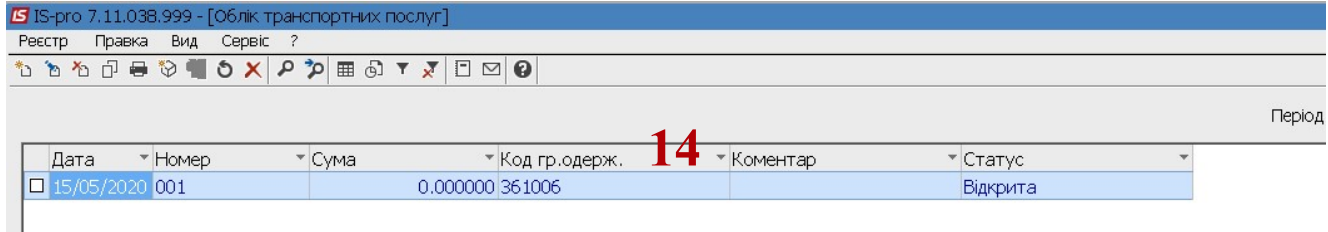

15. Для закриття відомості по пункту меню Документ/ Сформувати необхідно створити або Акт виконаних робіт, або Рахунок-накладну

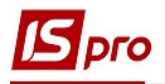

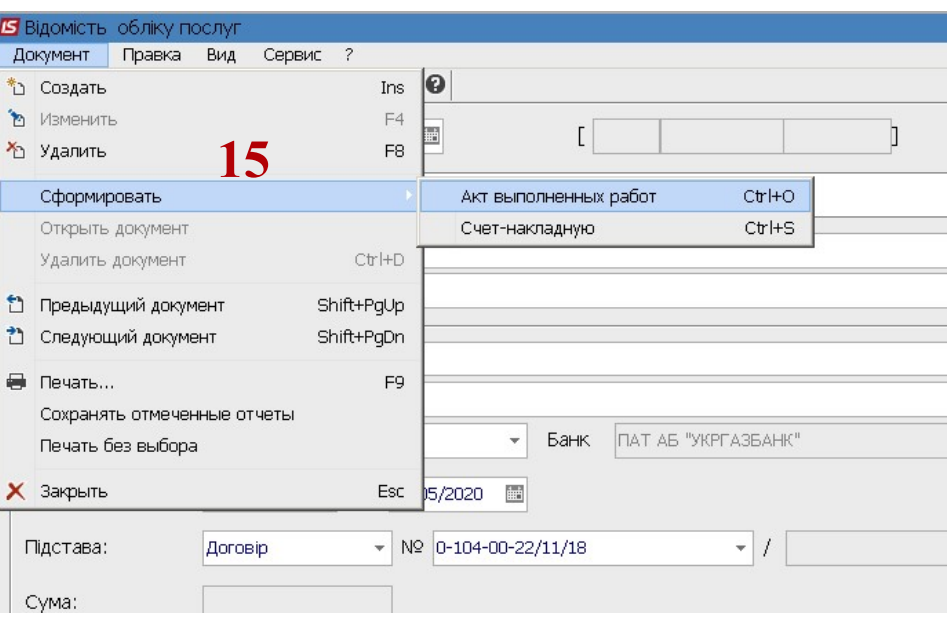

16. . Сформовано Акт № в автоматичному режимі

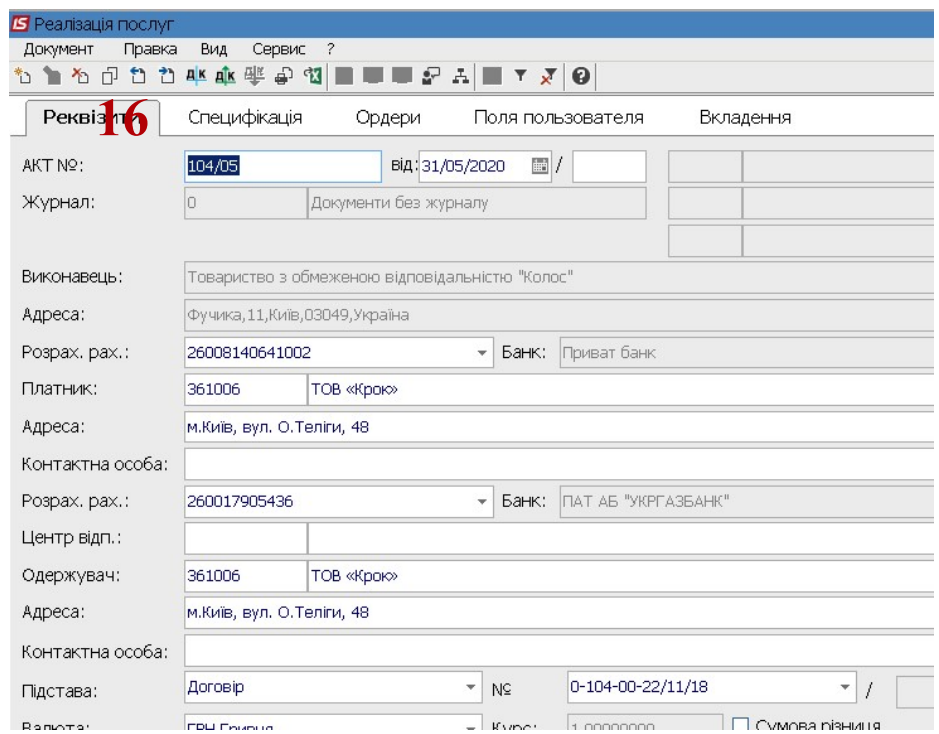

17. Після формування зазначених документів статус відомості змінюється на закрита.

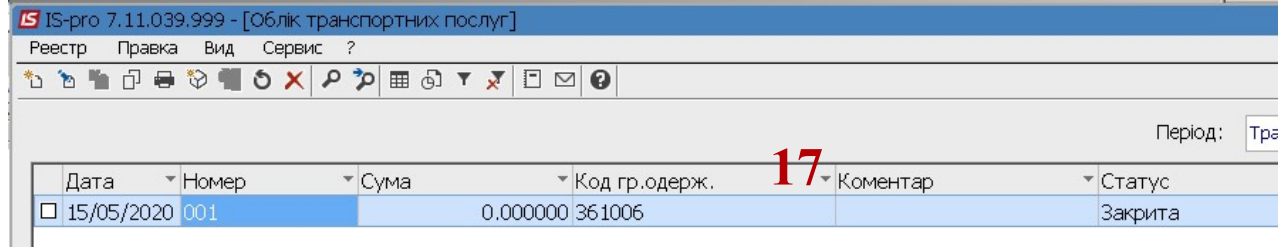